## Audiovisual System Instruction Guide for: CSU Fullerton – Ruby Gerontology Center Osher Lifelong Learning Institute

**Welcome!** This user's guide has been designed as an easy-to-use reference for the operation of your audiovisual system. For complete instructions, please refer to your owner's manual.

#### **Getting Started:**

1. Gently touch the screen to begin

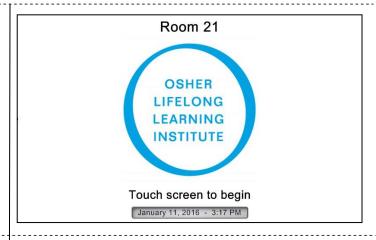

#### Set up Mode:

- User will need to decide what device they would like to use: Projector or Television
- 2. Select display type by touching button
- 3. The source screens (as shown below) are identical for either device, projector or television. If user would like to change device mode (switch from projector to television) the system will need to be shut down and then rebooted and television chosen as the mode

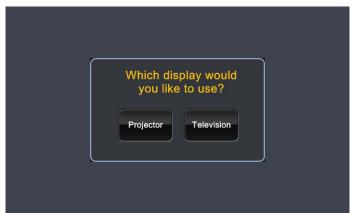

#### Start up:

- 1. User will get this message while the projector is booting up or television powering on.
- 2. If projector is chosen as the device, screen will lower when projector powers on.

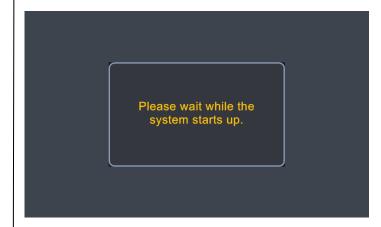

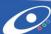

# Audiovisual System Instruction Guide for: CSU Fullerton – Ruby Gerontology Center Osher Lifelong Learning Institute

#### **Main Sources:**

- Source selections are the same for either Projector or Television
- From this page user can select desired source: Laptop HDMI, Laptop VGA, Laptop MOP, Apple TV, Bluray, DVD-VCR
- 3. **Program Volume** available on any source by pressing the up/down arrow or mute.
- 4. **Settings** button represented by wrench icon. It provides detail information for projector/television
- 5. Help button available from any screen
- 6. System shut down

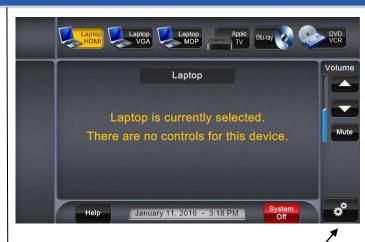

#### **Laptop Source:**

- When user selects Laptop HDMI, Laptop VGA or Laptop MOP this page will provide direction.
- 2. There are no controls for this device.
- 3. The user can control program volume by pressing the up/down arrows or mute.
- 4. User can access settings by wrench icon.

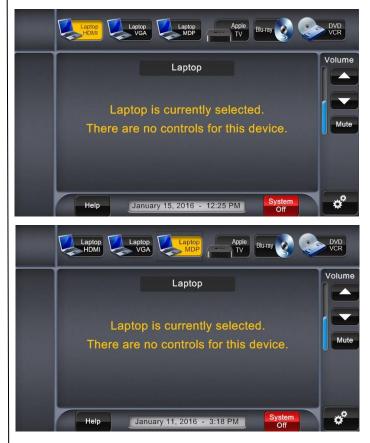

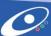

#### **Apple TV Source:**

- 1. From any page user can select **Apple TV** to be navigated to this page.
- 2. User should follow the **Menu Navigation** to control device. It mirrors the remote control.

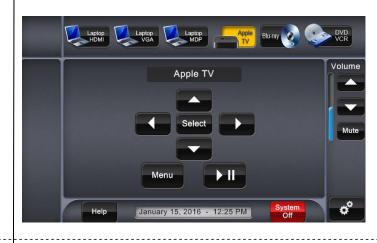

## **Blu-ray Source:**

- 1. From any page user can select **Blu-ray** to be navigated to this page.
- 2. User should follow the **Menu Navigation** to control device. It mirrors the remote control.

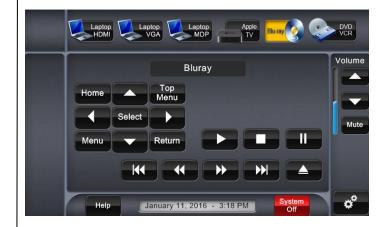

#### **DVD/VCR Source:**

- 1. From any page user can select **DVD/VCR** to be Navigated to this page.
- 2. User should follow the **Menu Navigation** to Control device. It mirrors the remote control.

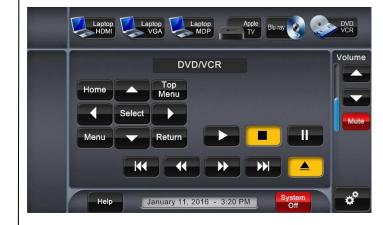

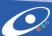

#### Help:

- 1. When user selects **Help** button it will prompt this screen.
- 2. Press **Close** to go back to previous screen.

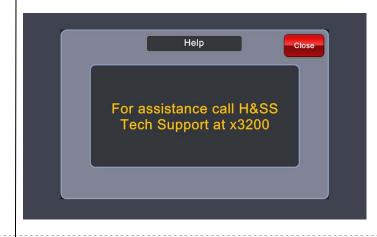

#### **Settings:**

- 1. When user selects **Settings** button it will prompt this screen.
- 2. **Routing** controls are available to send a source to projector or television.
- Projector user can manually turn on/off Screen will raise when projector powers off.
- 4. **Television** user can manually turn on/off.
- 5. **Video Mute** is available for both the projector and television. User can only access the feature from the settings tab. On/off buttons will hi-light depending on if activated.
- 6. Press **Close** to go back to previous screen.

### 

#### **Shutdown:**

- 1. User can shut down system from any screen by Selecting the **Shutdown** button.
- 2. User will be prompted with confirmation to **Shutdown** or **Cancel** options. If shutdown then system will power down. If cancel then user will be taken to previous screen.

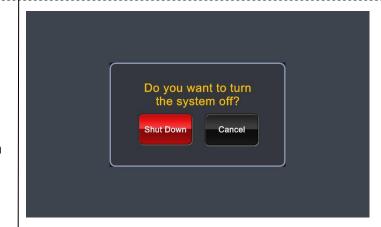

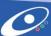